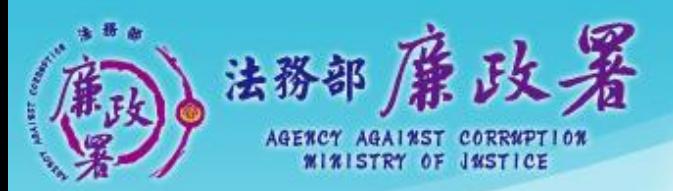

乾淨政府 誠信社會 透明台灣 廉潔家園 **ANA** Address of Ward Wall

# **公職人員 財產申報系統 (後臺端-以前年度已有 一次性授權)**

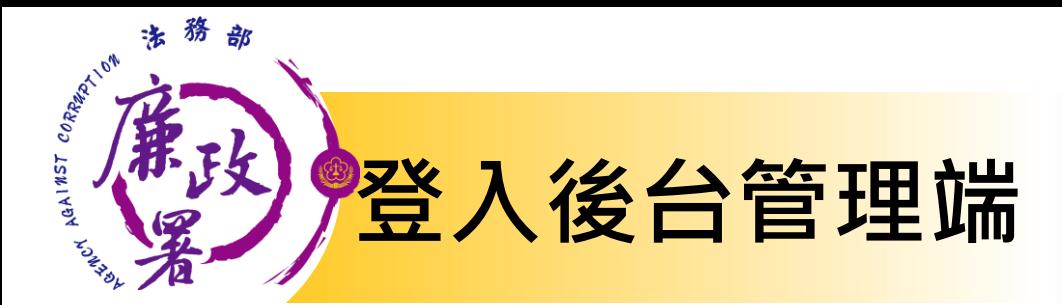

## **網址:https://pdis.moj.gov.tw/P100/P101-1.aspx**

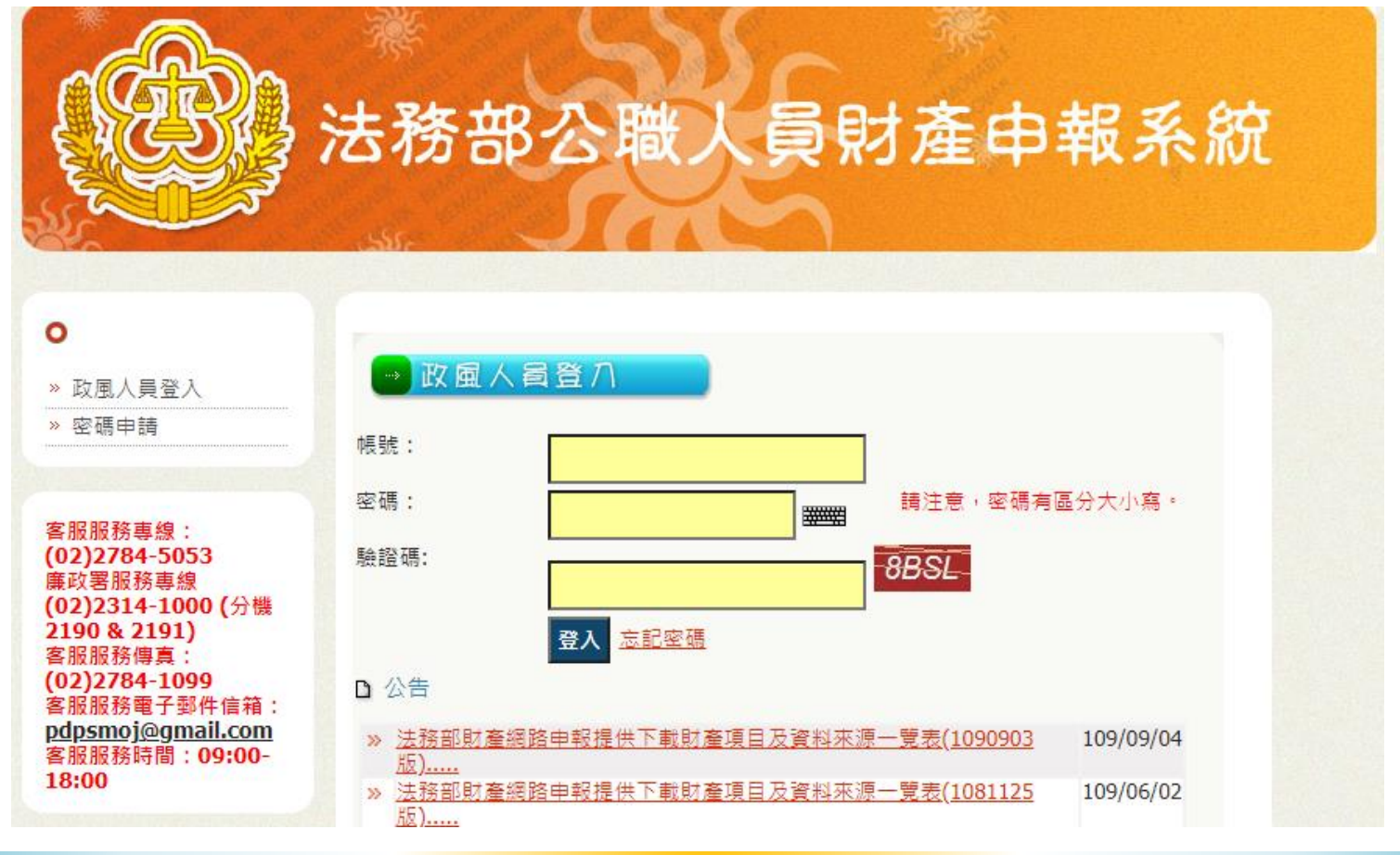

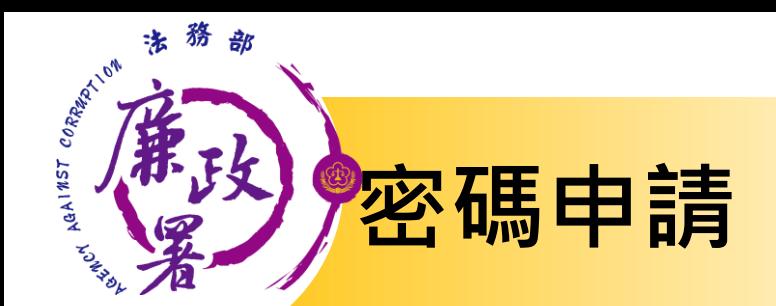

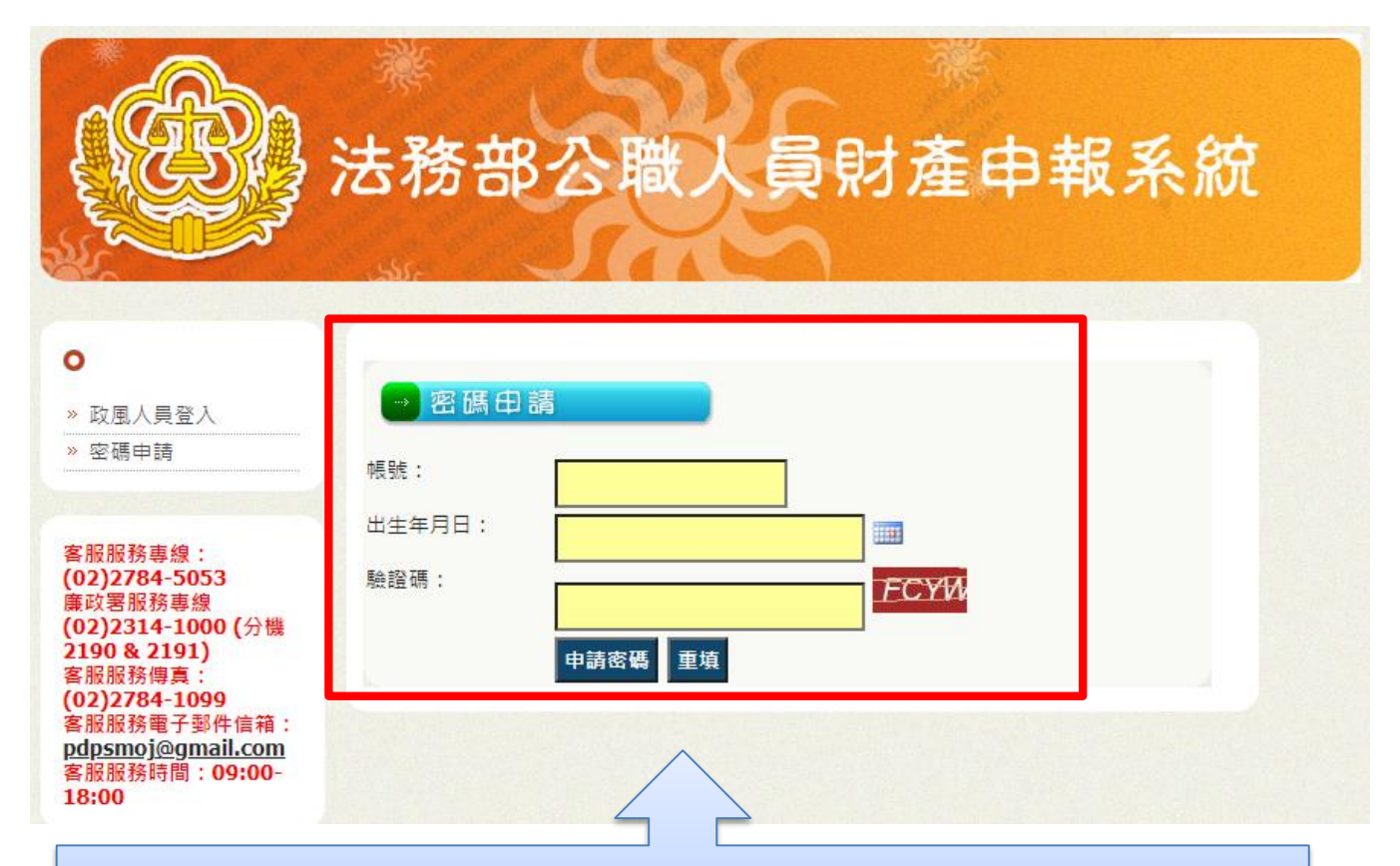

必須由主管或上級機關協助於後台管理端建 置帳號**(**功能**S105)**後始可使用

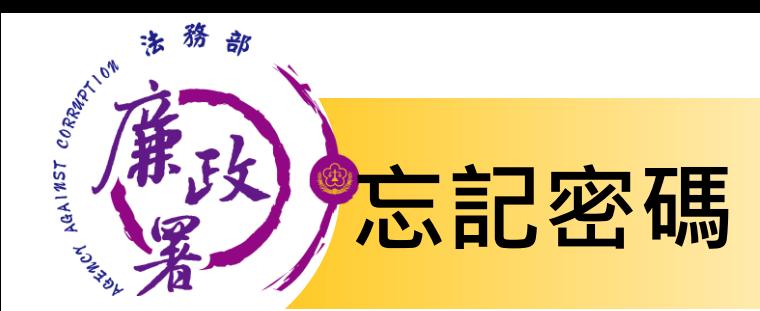

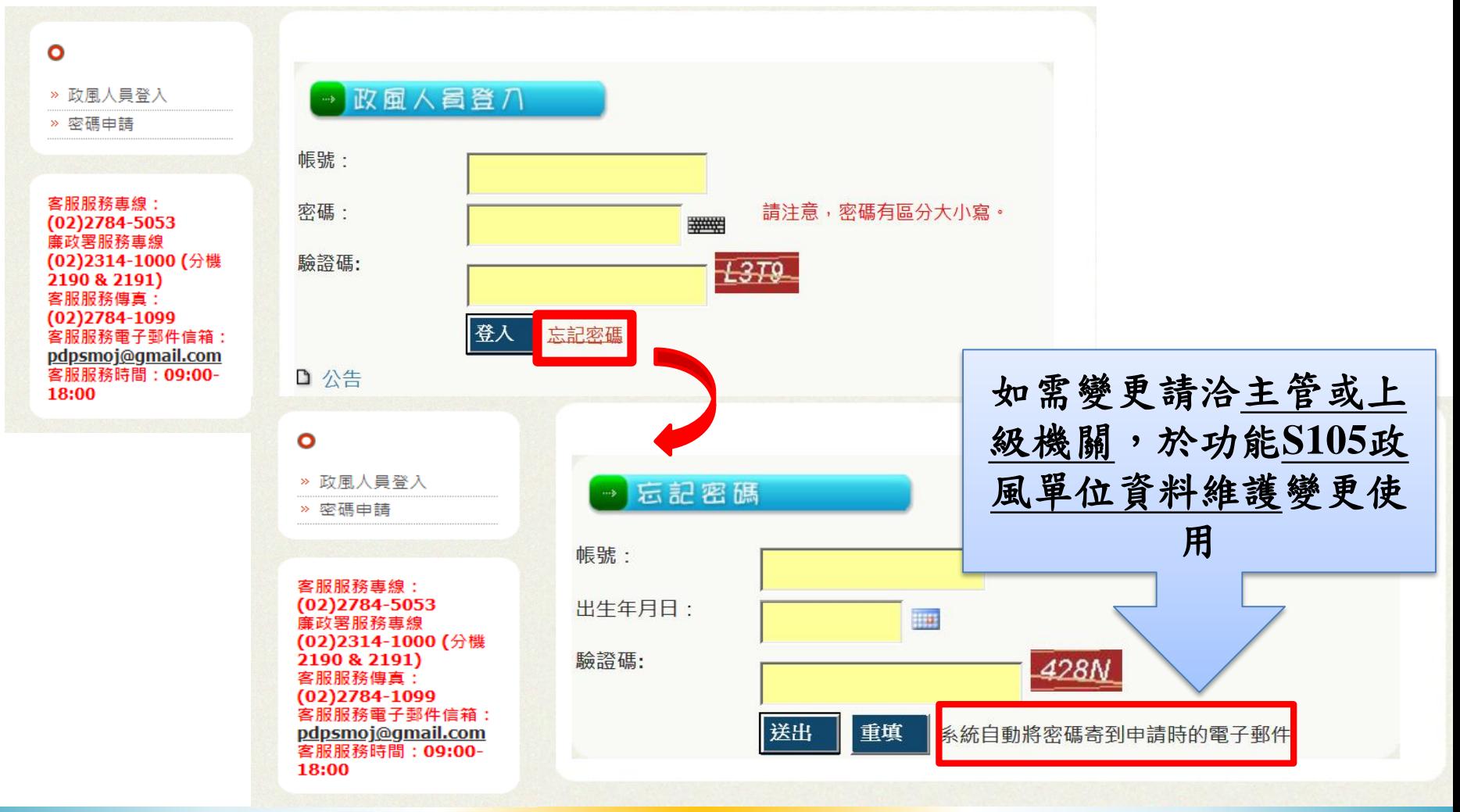

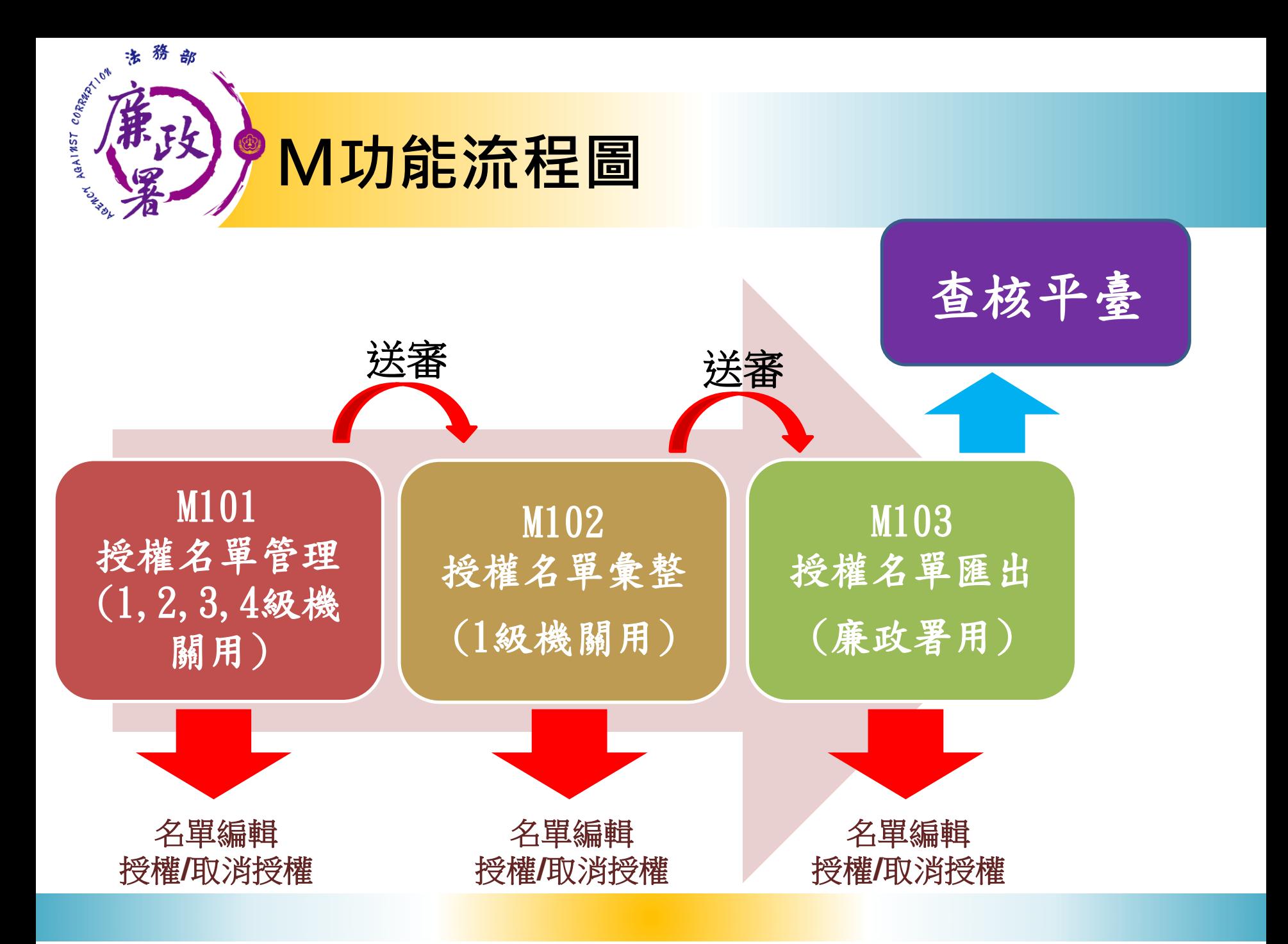

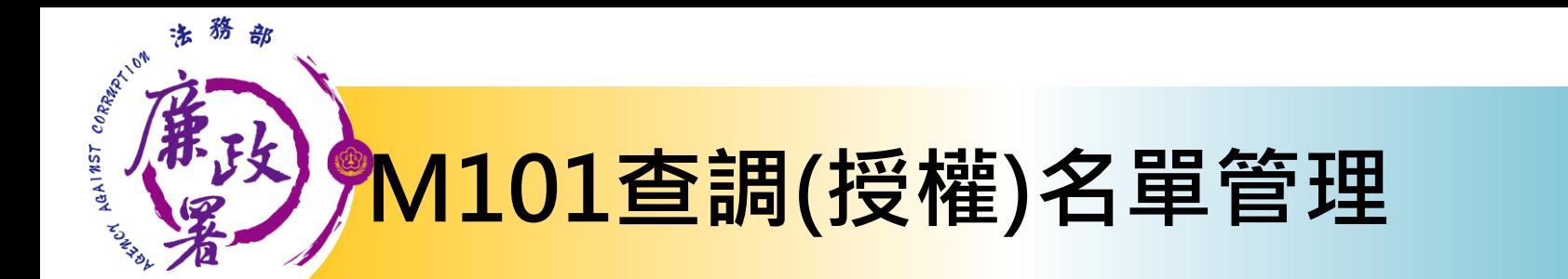

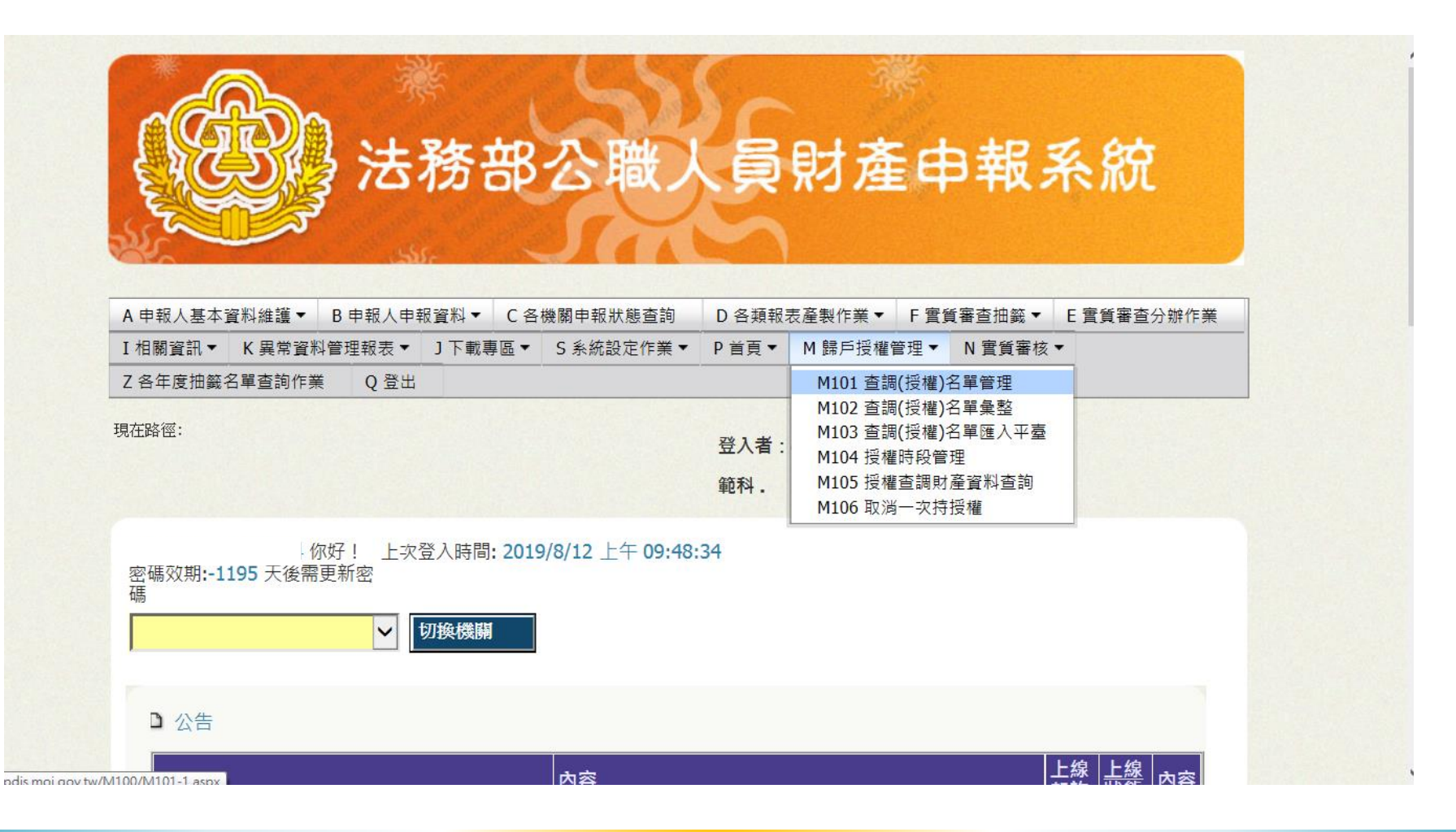

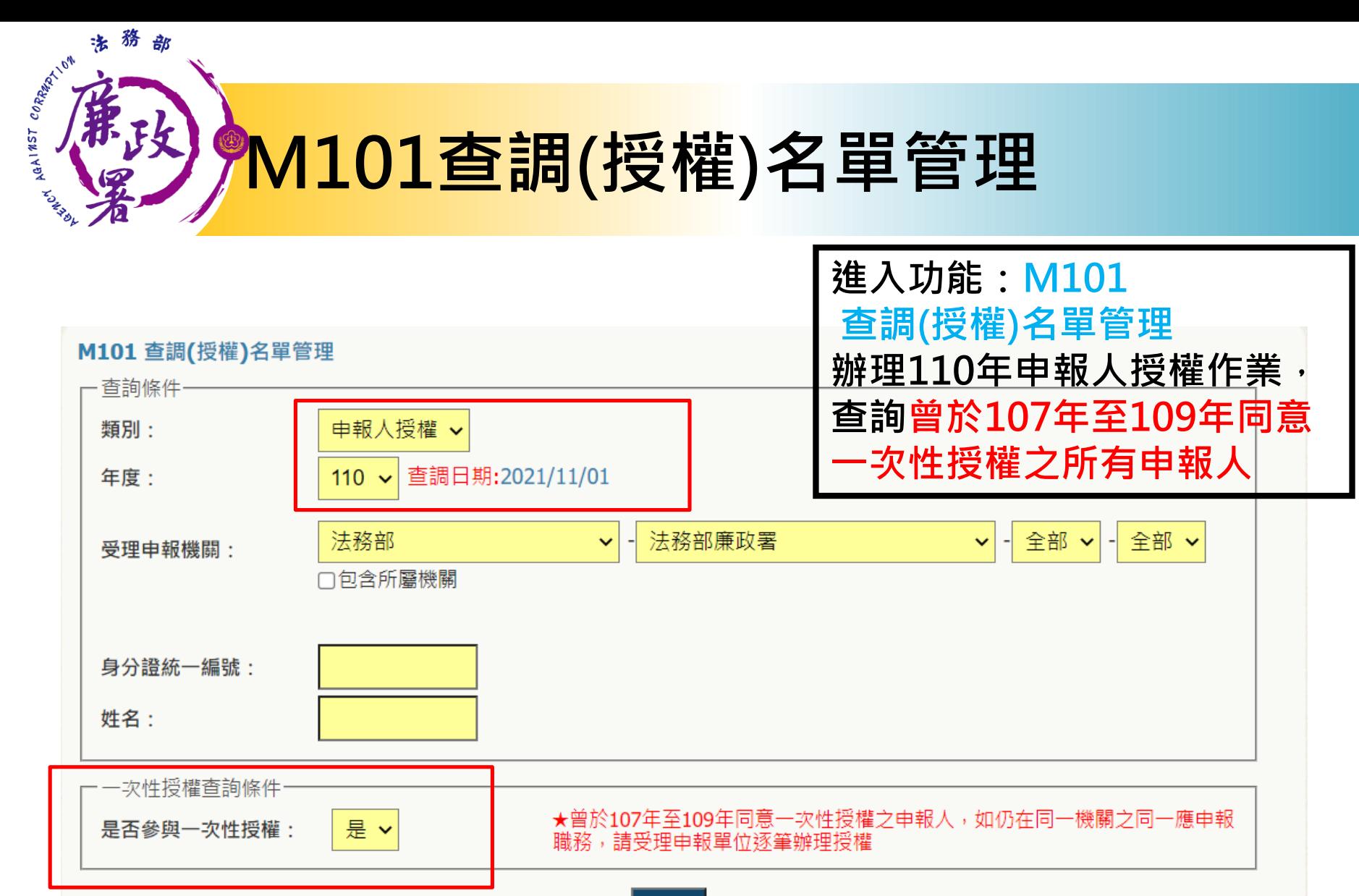

查詢

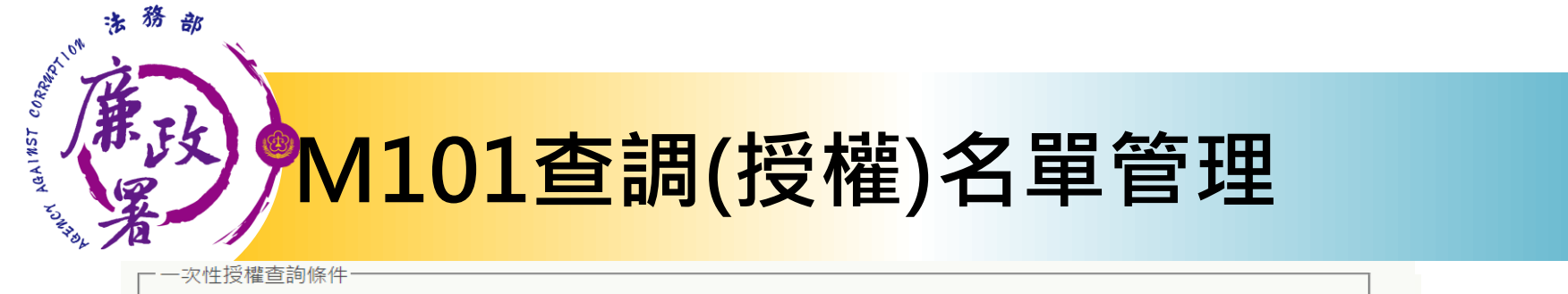

是否參與一次性授權:

是 >

★曾於107年至109年同意一次性授權之申報人,如仍在同一機關之同一應申報<br>職務,請受理申報單位逐筆辦理授權

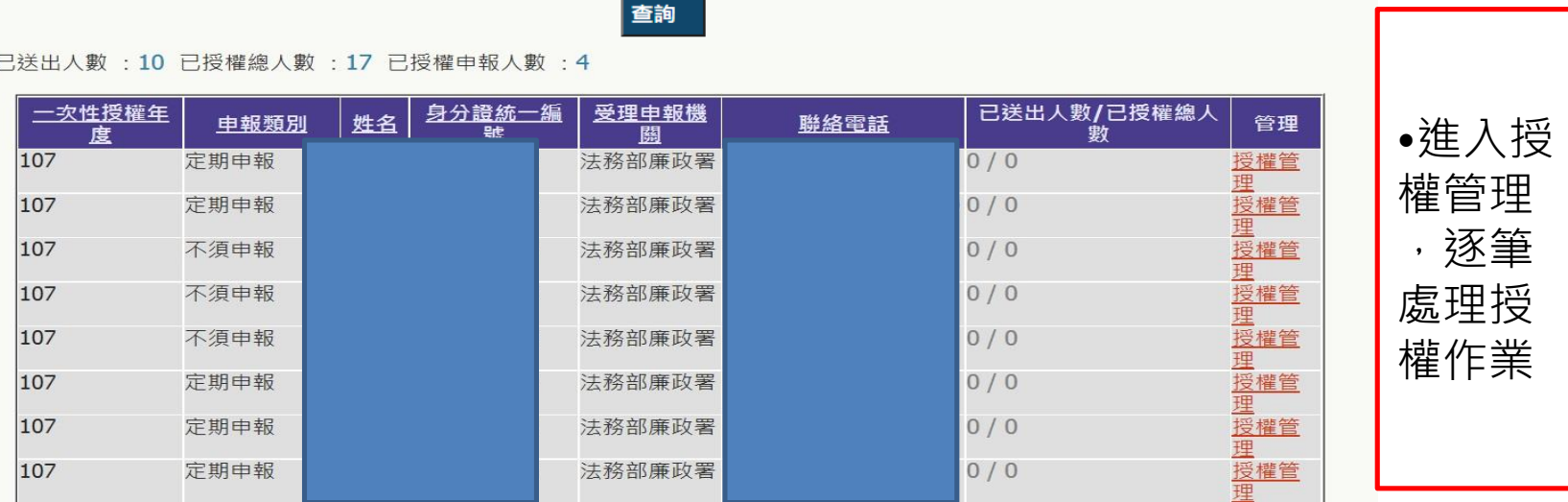

**已送出人數:即本功能中已完成送審之人數 已授權總人數:即本功能中已完成授權之總人數 (包括申報人及其親屬之資料) 【授權管理】:可連結至授權編輯頁面 注意:於[已送出人數/已授權總人數]欄,紅字顯示即為「應送審,但還未 送審」之案件**

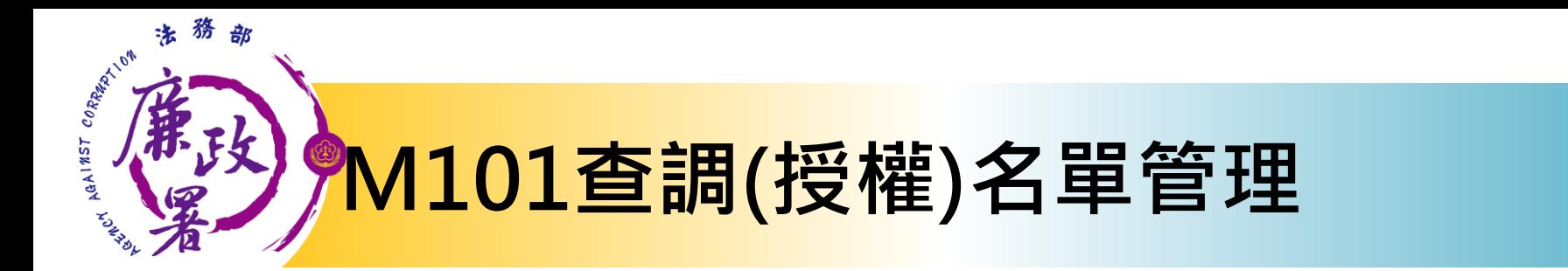

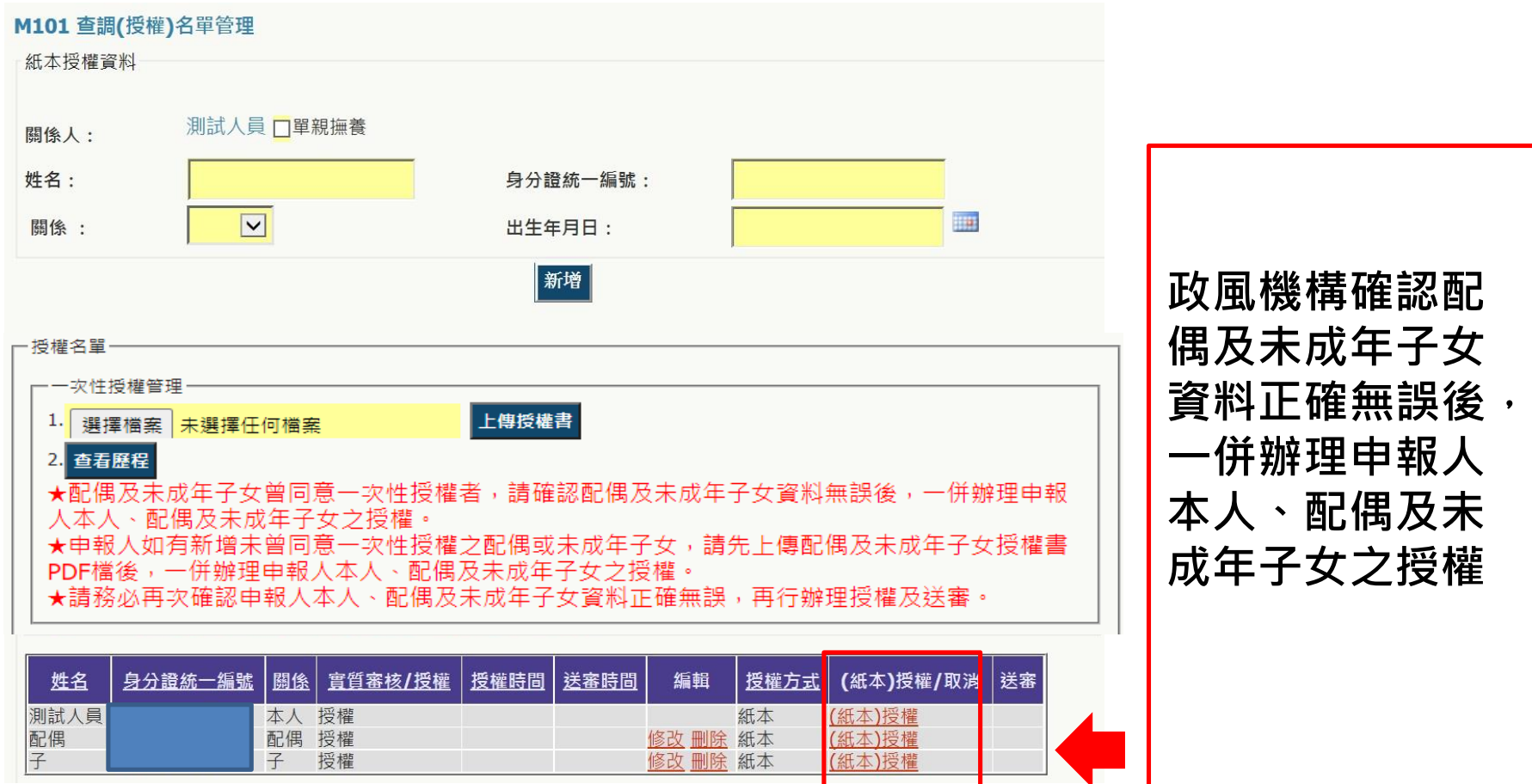

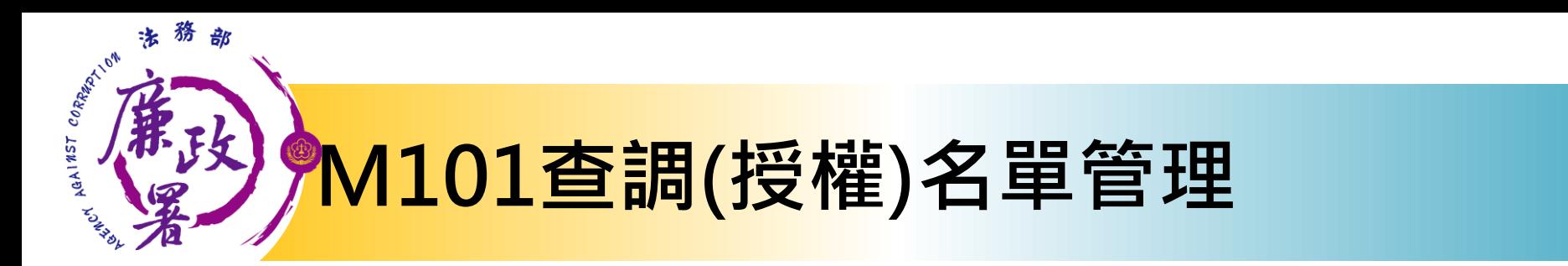

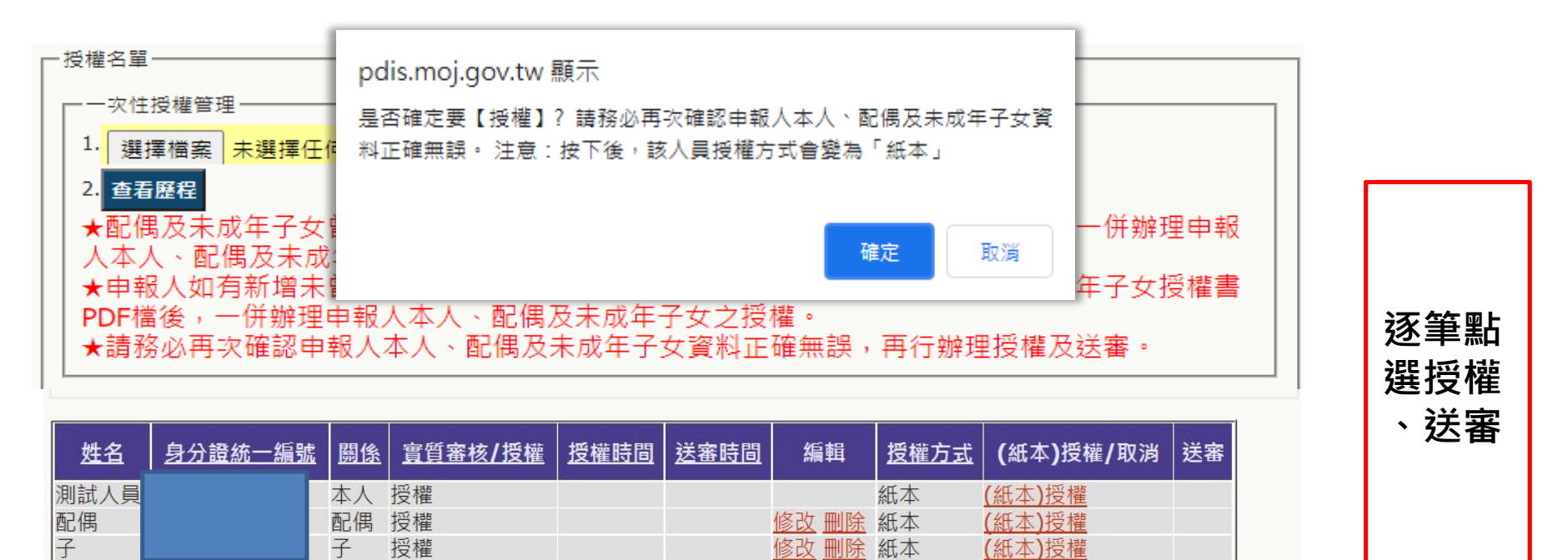

**各受理申報單位於建置紙本授權或申報資料時 務必逐筆與以往年度申報表(任一)核對授權人之身分證 統一編號,避免產生查調錯誤情形。** 

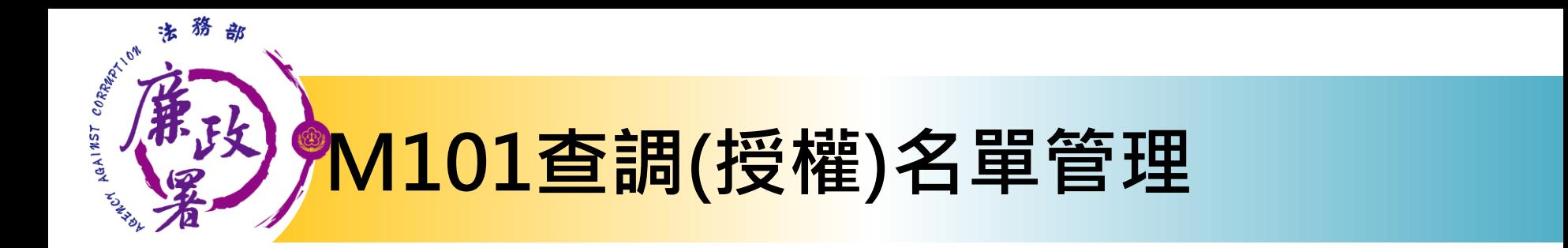

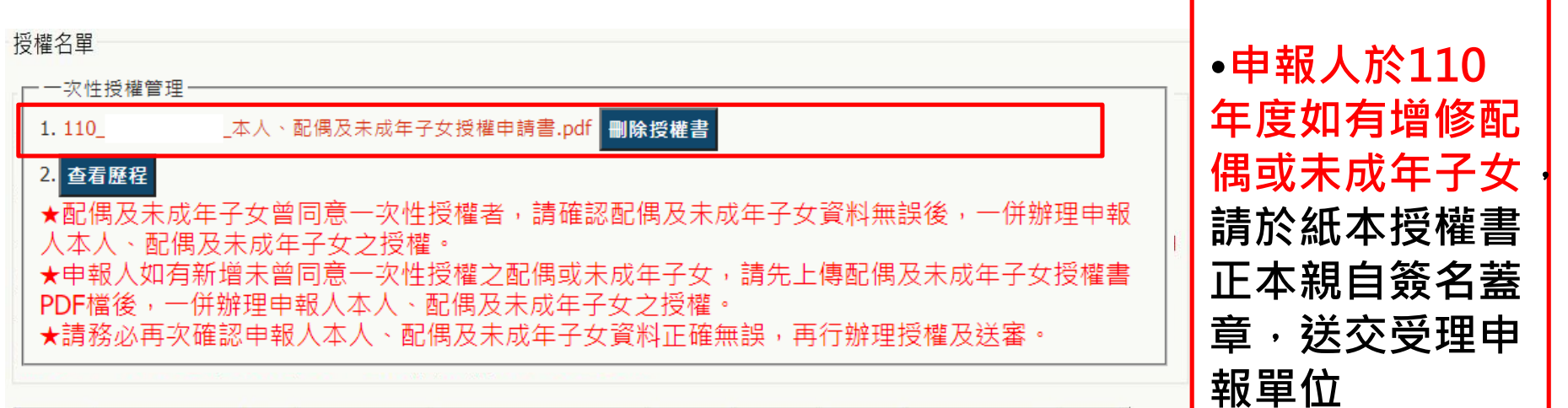

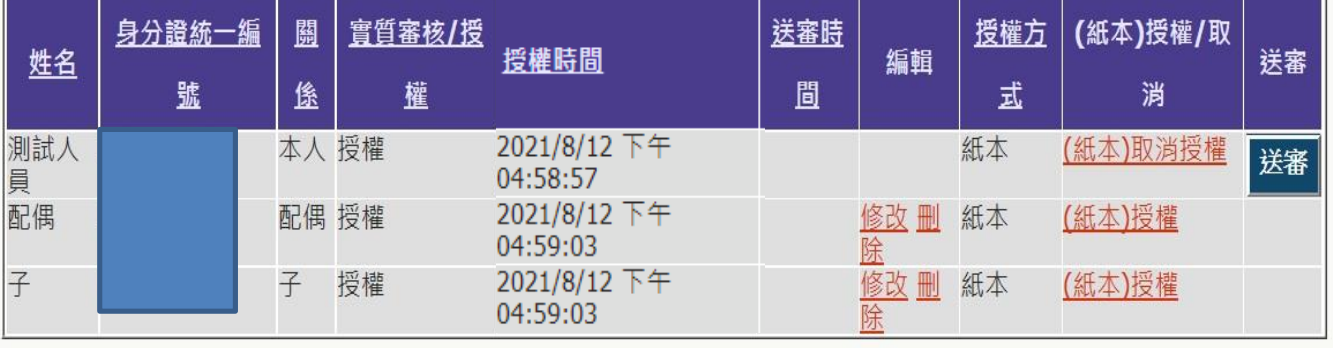

**報單位 •政風機構新增 配偶及未成年子 女資料,並上傳 授權書PDF檔**

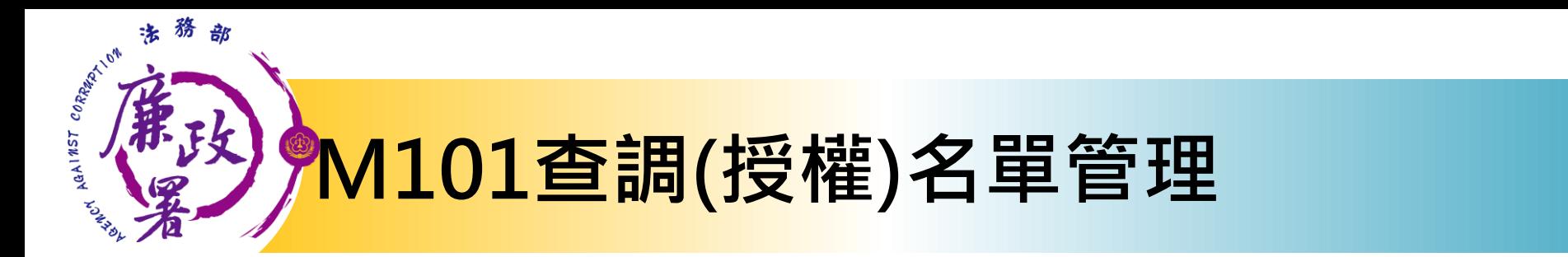

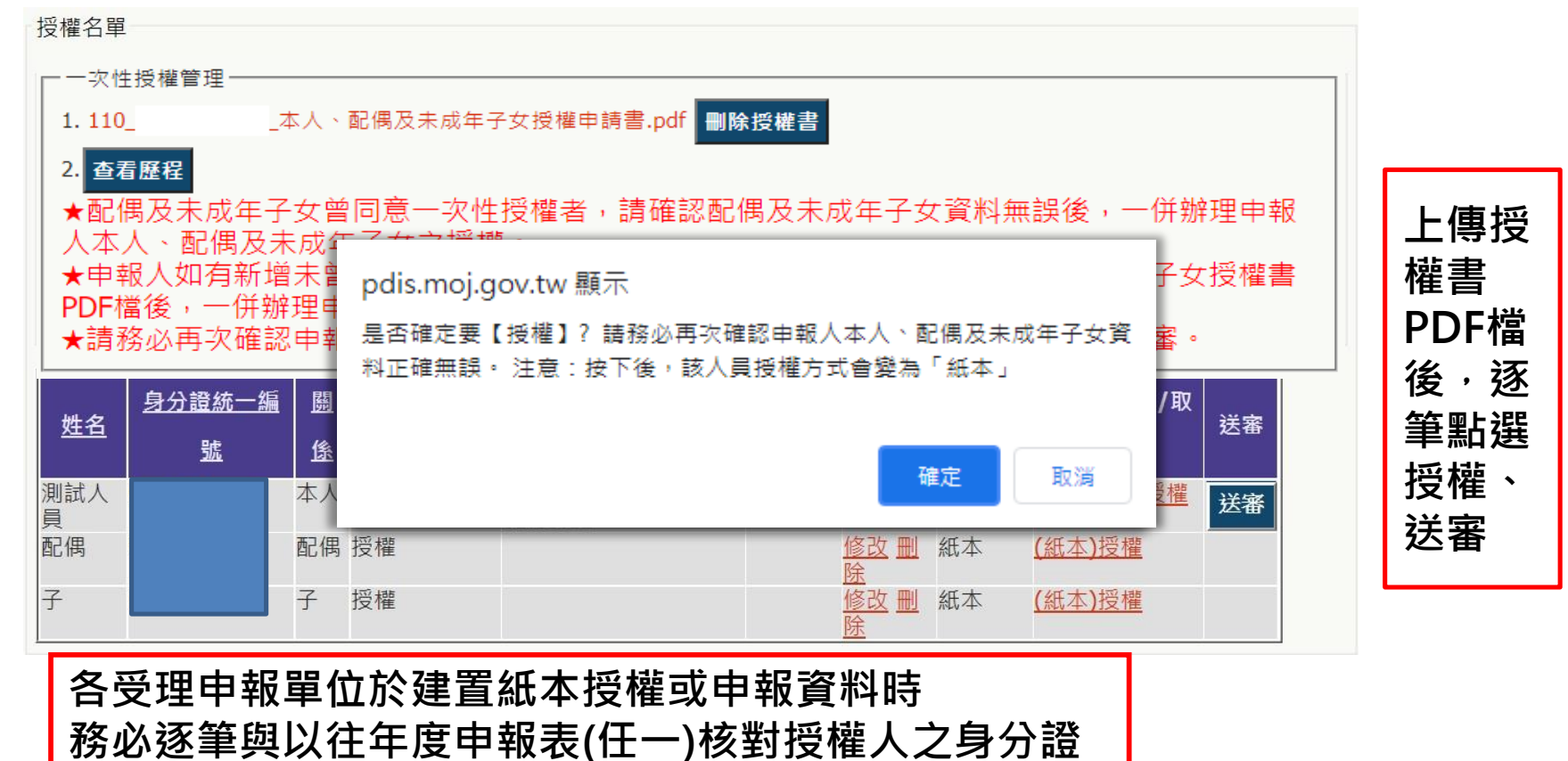

統一編號,避免產生查調錯誤情形。

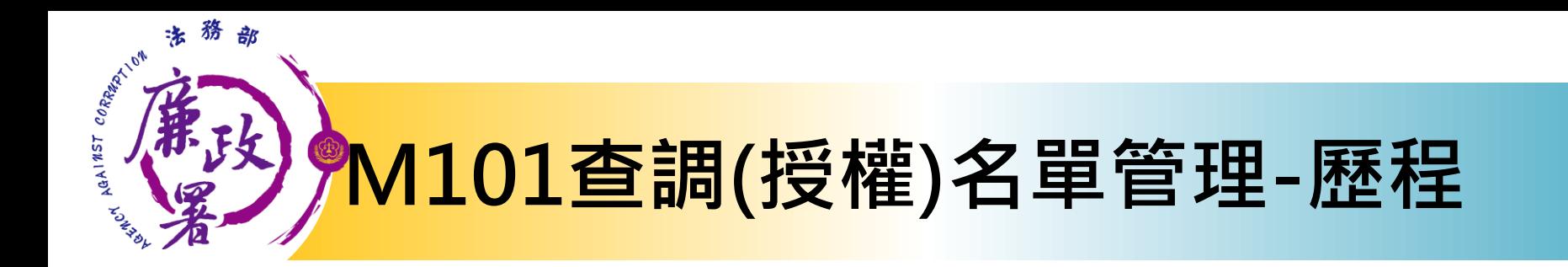

#### **M101查看授權歷程功能,供受理申報單位確認核對**

#### 一次件授權歷程

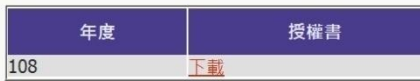

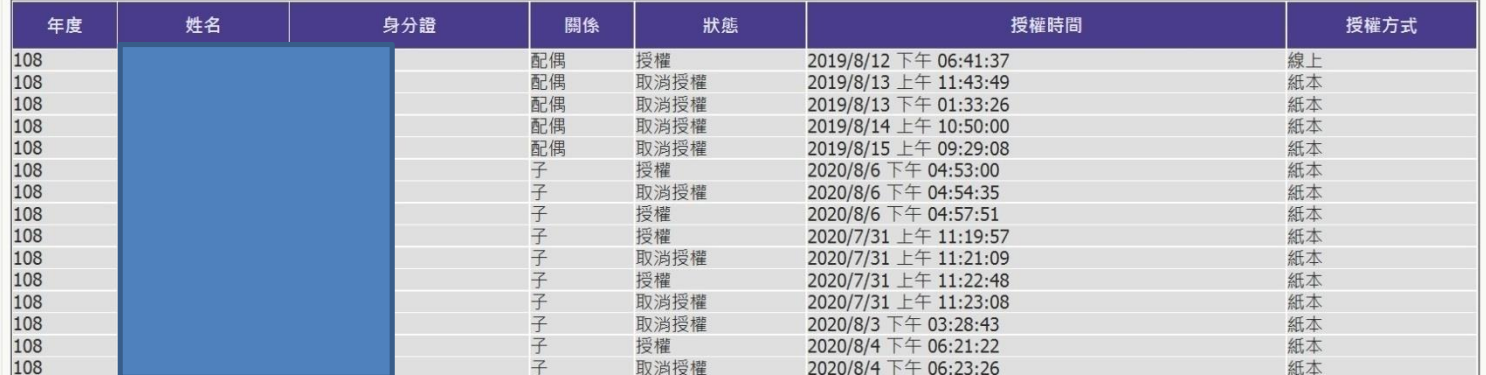

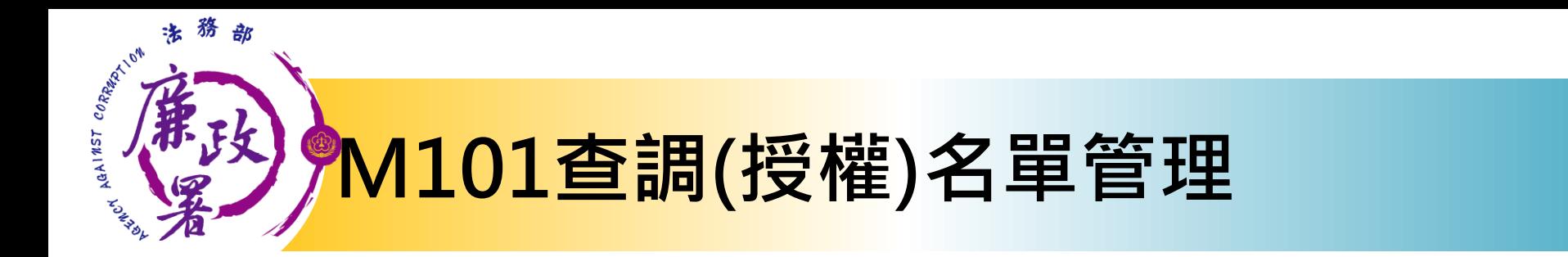

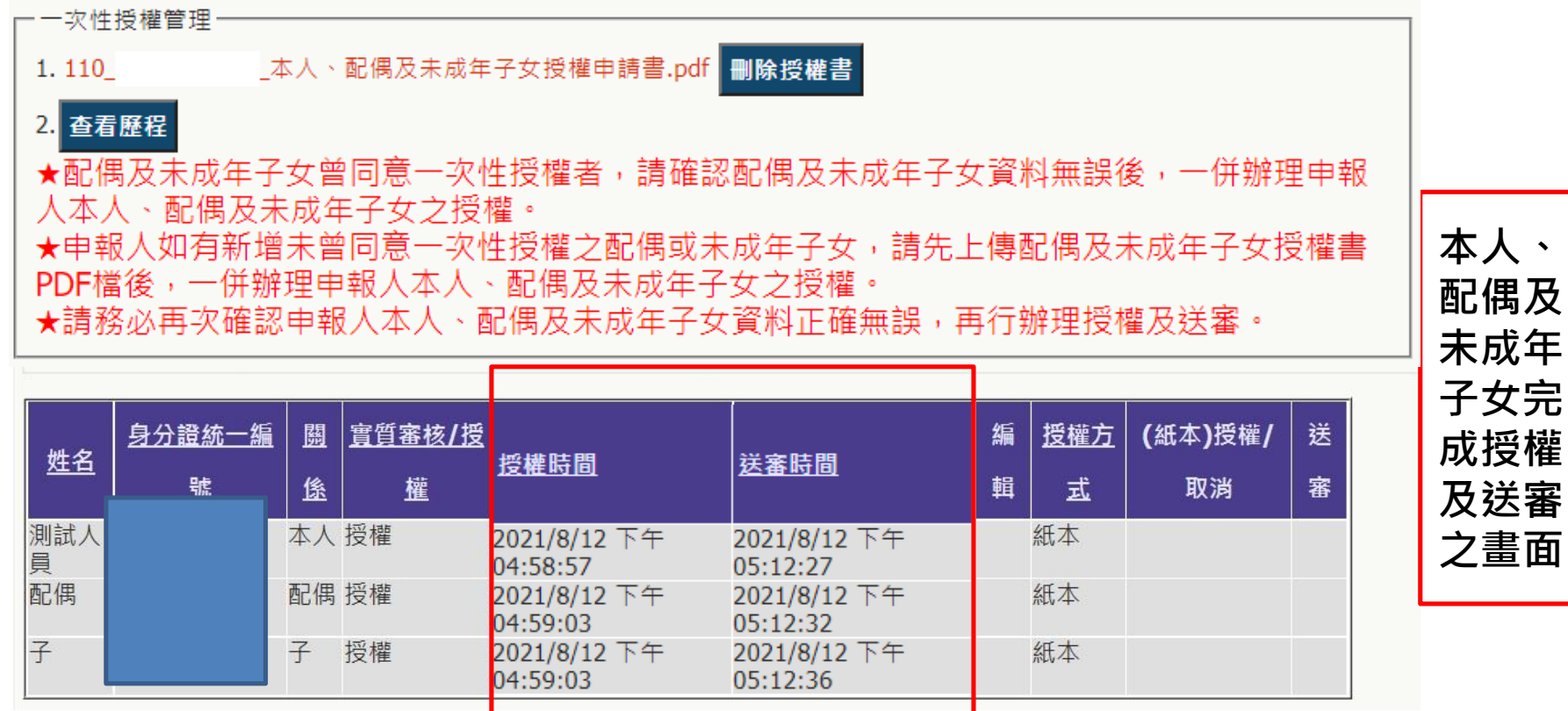

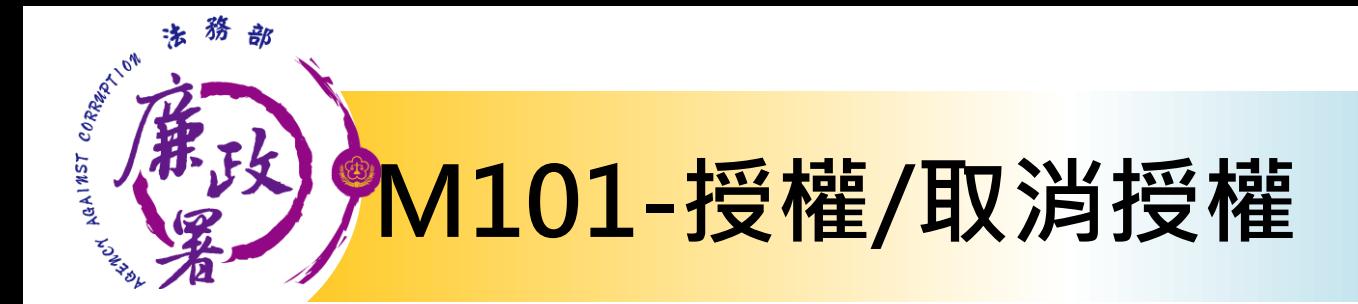

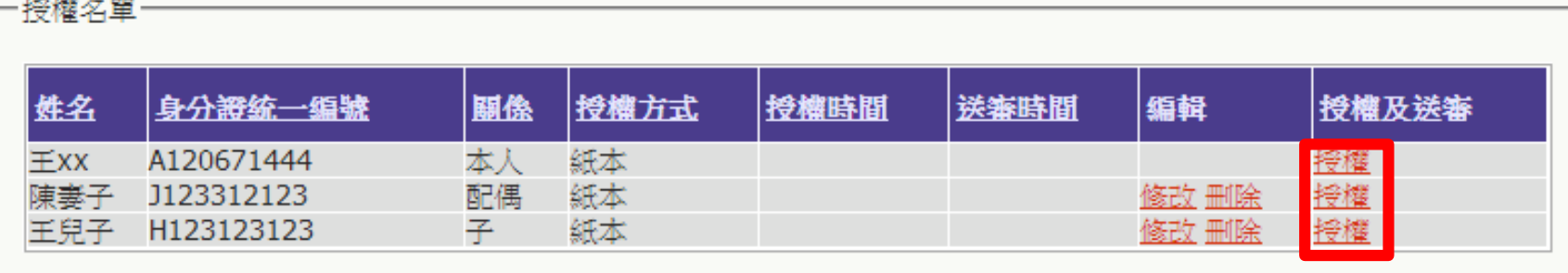

### **授權:按下[授權]按鈕,系統自動紀錄授權時間**

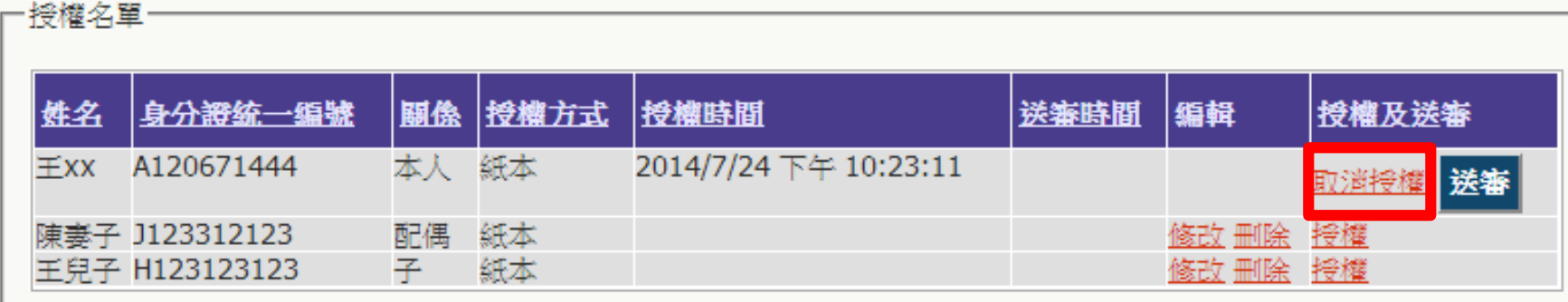

**取消授權:按下[取消授權],將會變為未授權之狀態,授權時間則會被清空**

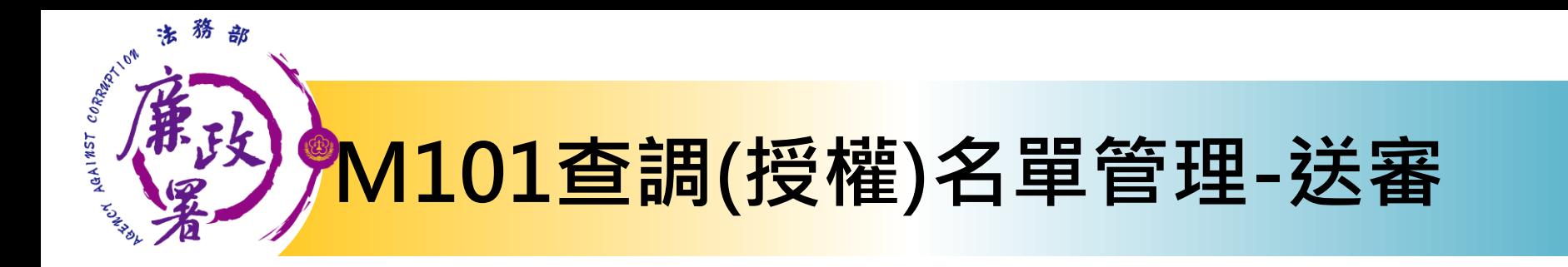

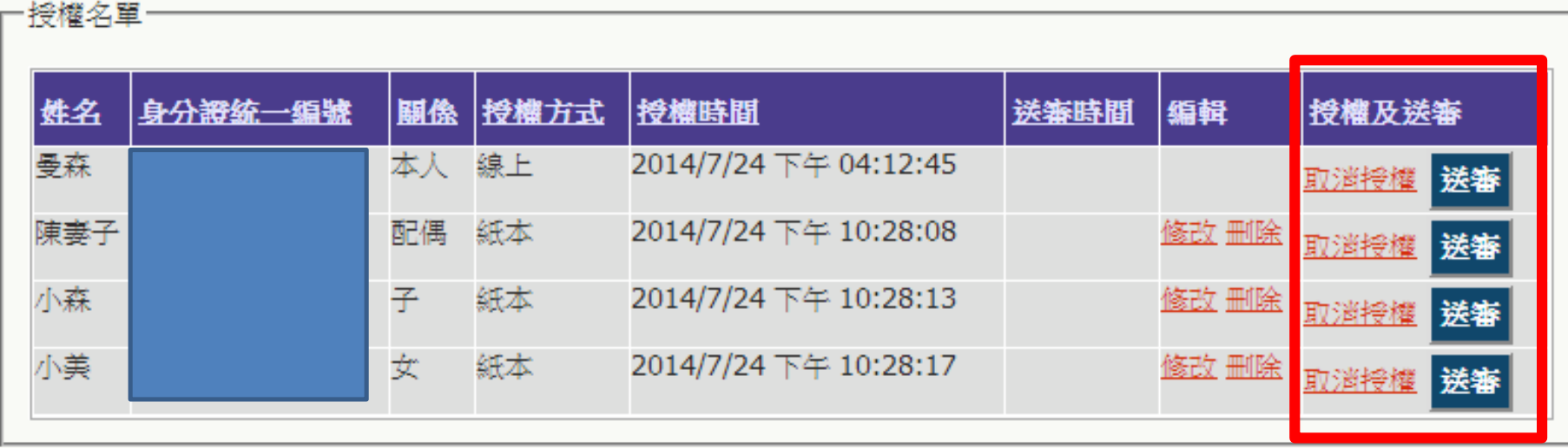

## **送審**

**確認後逐一按[送審]按鈕,系統自動紀錄送審時間,將資料送至 一級機關彙整**

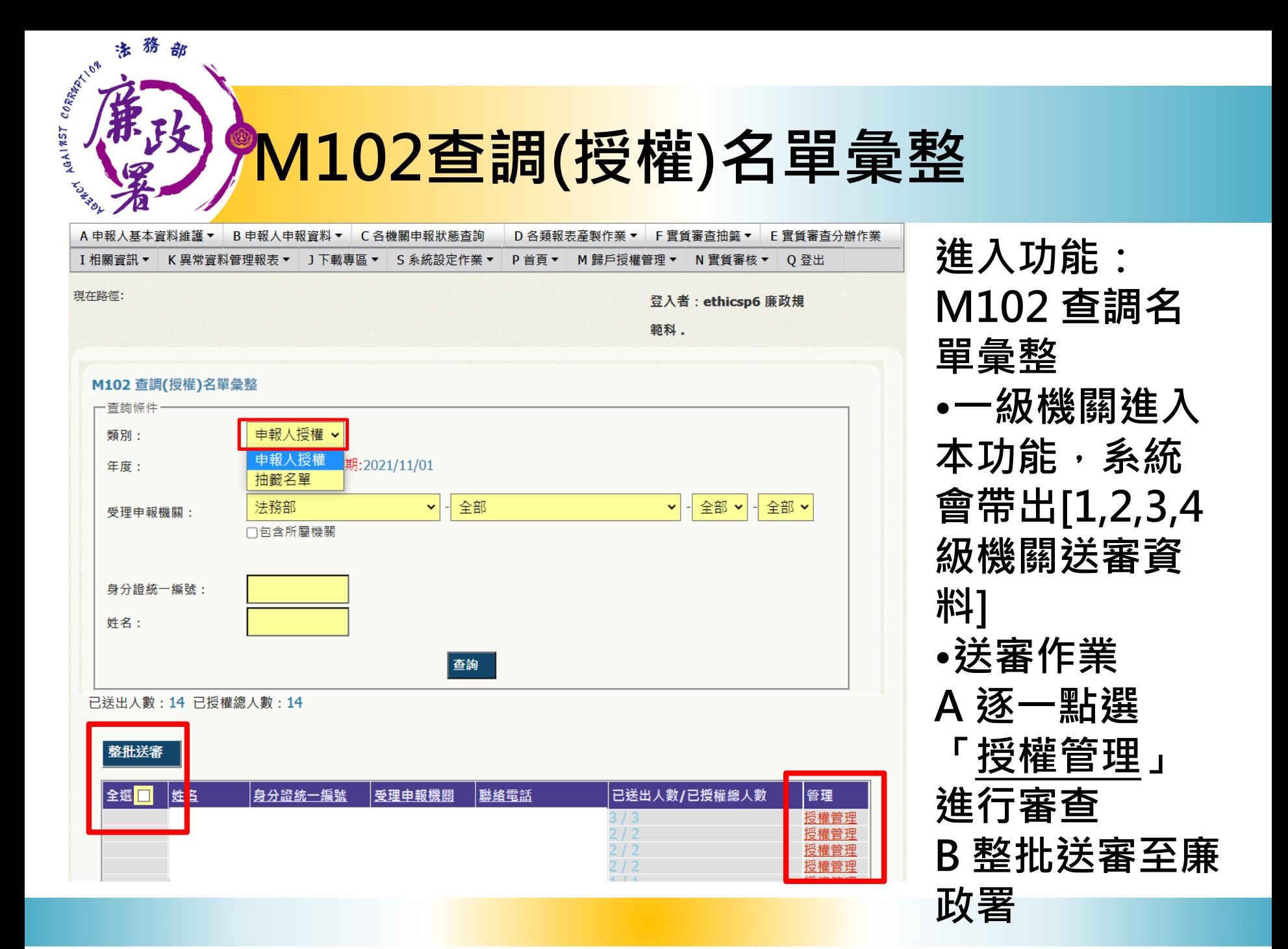

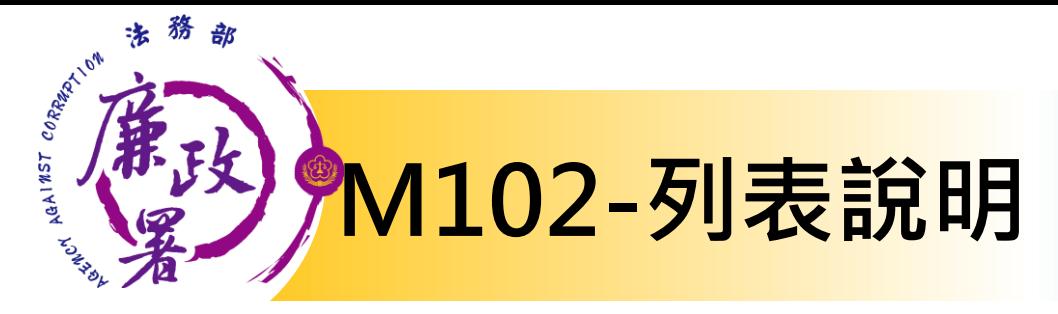

查調日期:2014-08-01 已送出人數:14 已授權總人數:15

#### | 送審

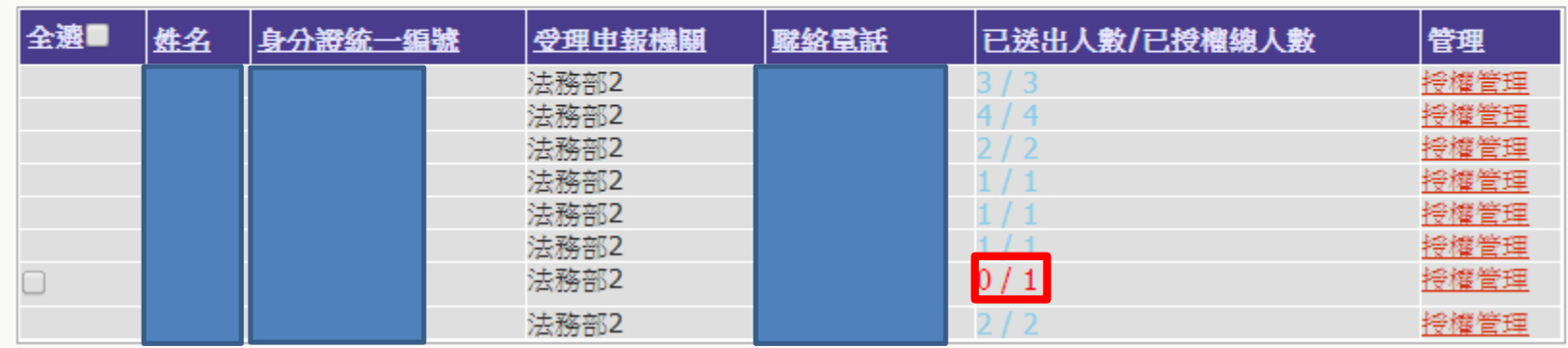

**已送出人數:即本功能中已完成送審之人數(送至廉政署審核) 已授權總人數:即1,2,3,4級送至一級機關之總人數 (包括申報人及其親屬之「線上授權」及「紙本授權」之資料) 【授權管理】:可連結至授權編輯頁面 注意:於[已送出人數/已授權總人數]欄,紅字顯示即為「應送 審,但還未送審」之案件**

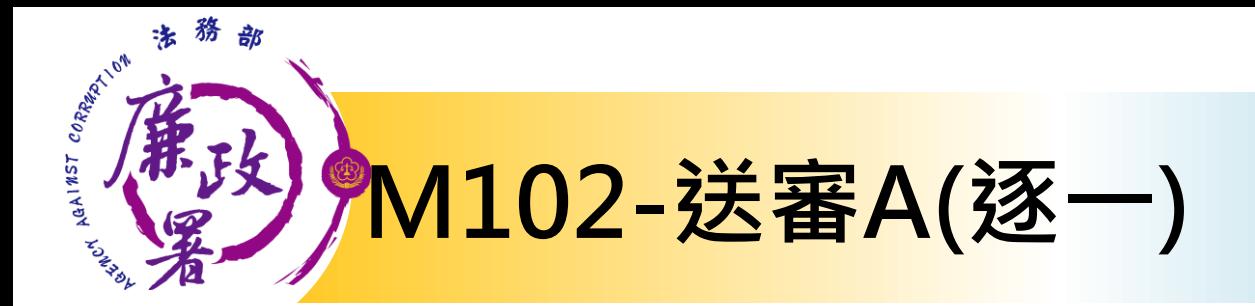

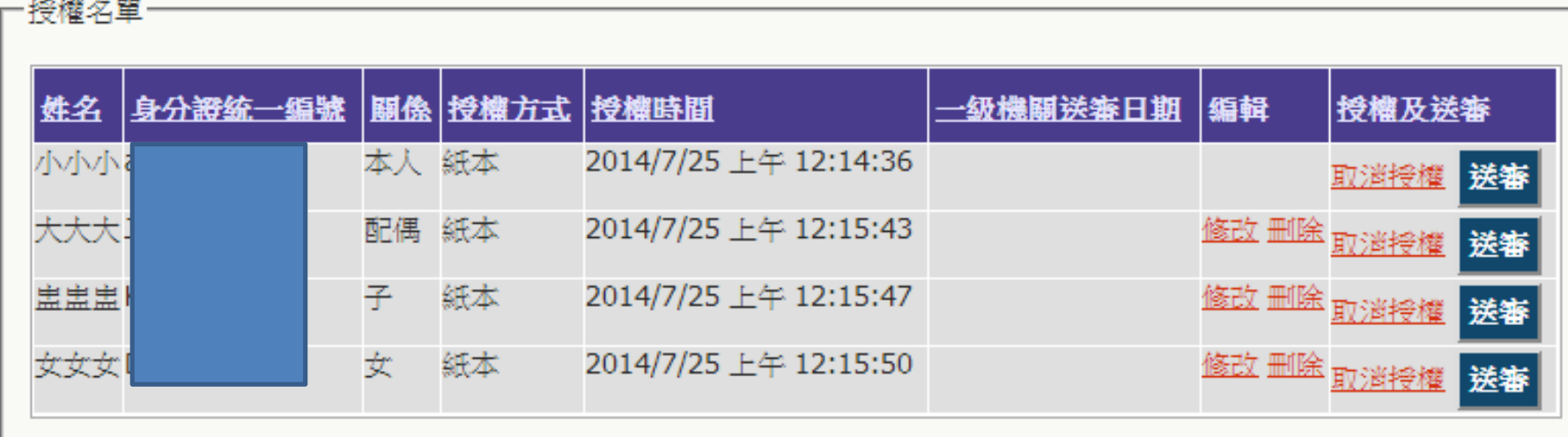

送審:確認後逐一按[送審]按鈕,系統自動紀錄送審時間,將資料送至廉政署統整

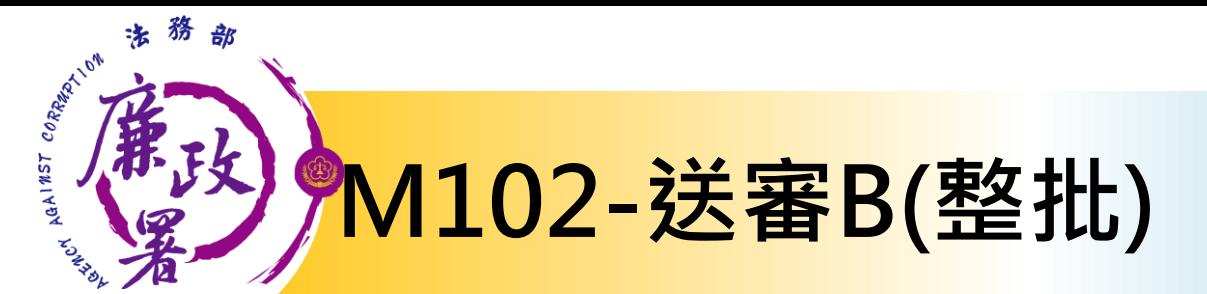

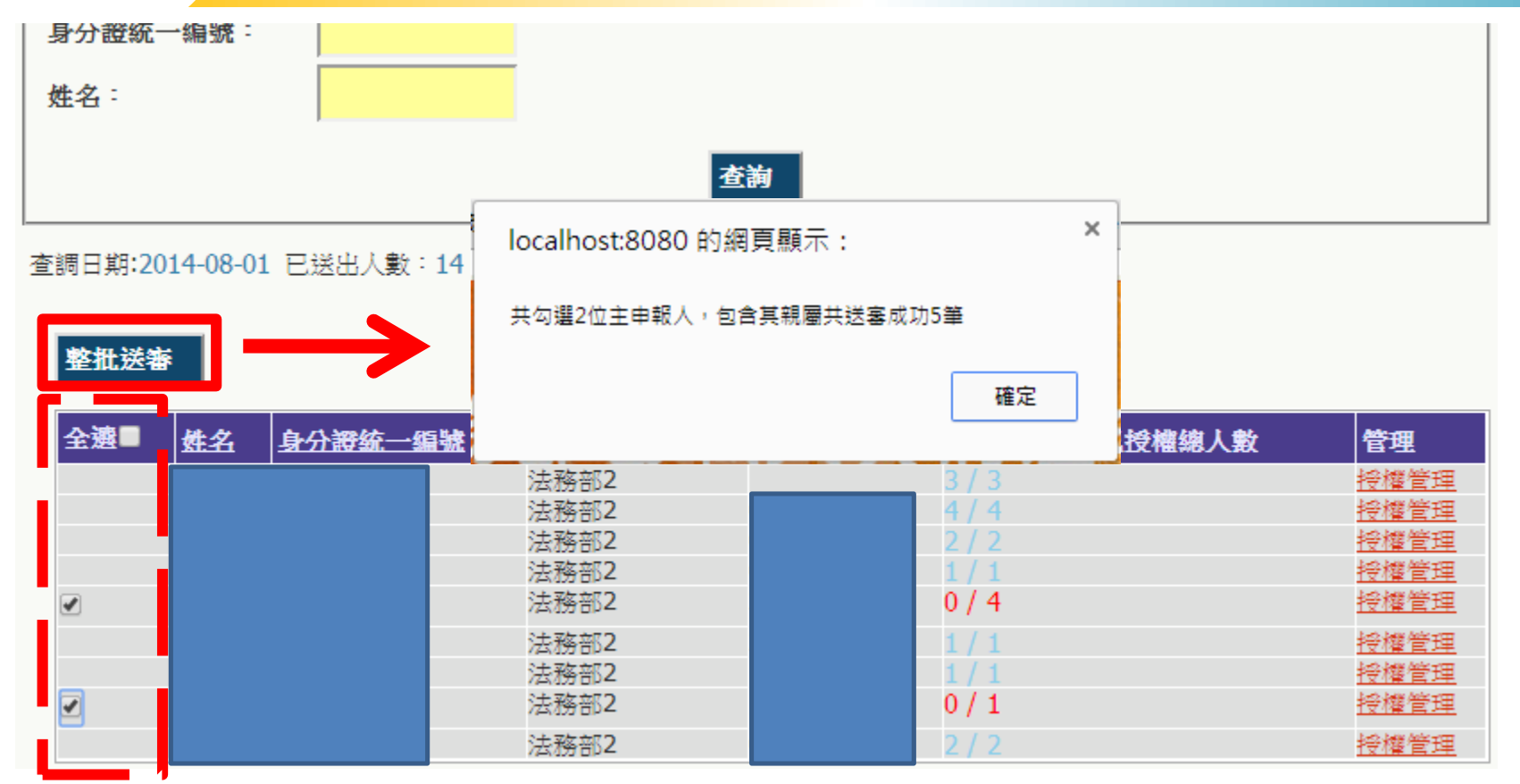

**整批送審:勾選欲送審的主申報人,按下[整批送審]按鈕,系統將會 整批送至廉政署統整**

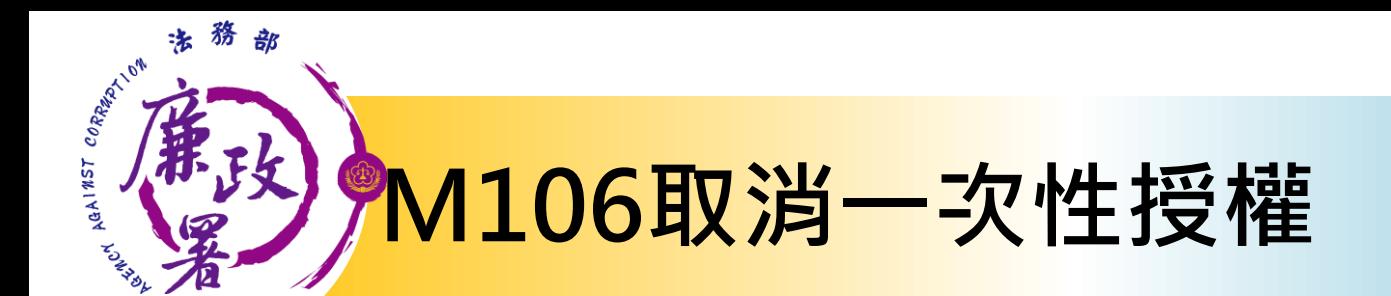

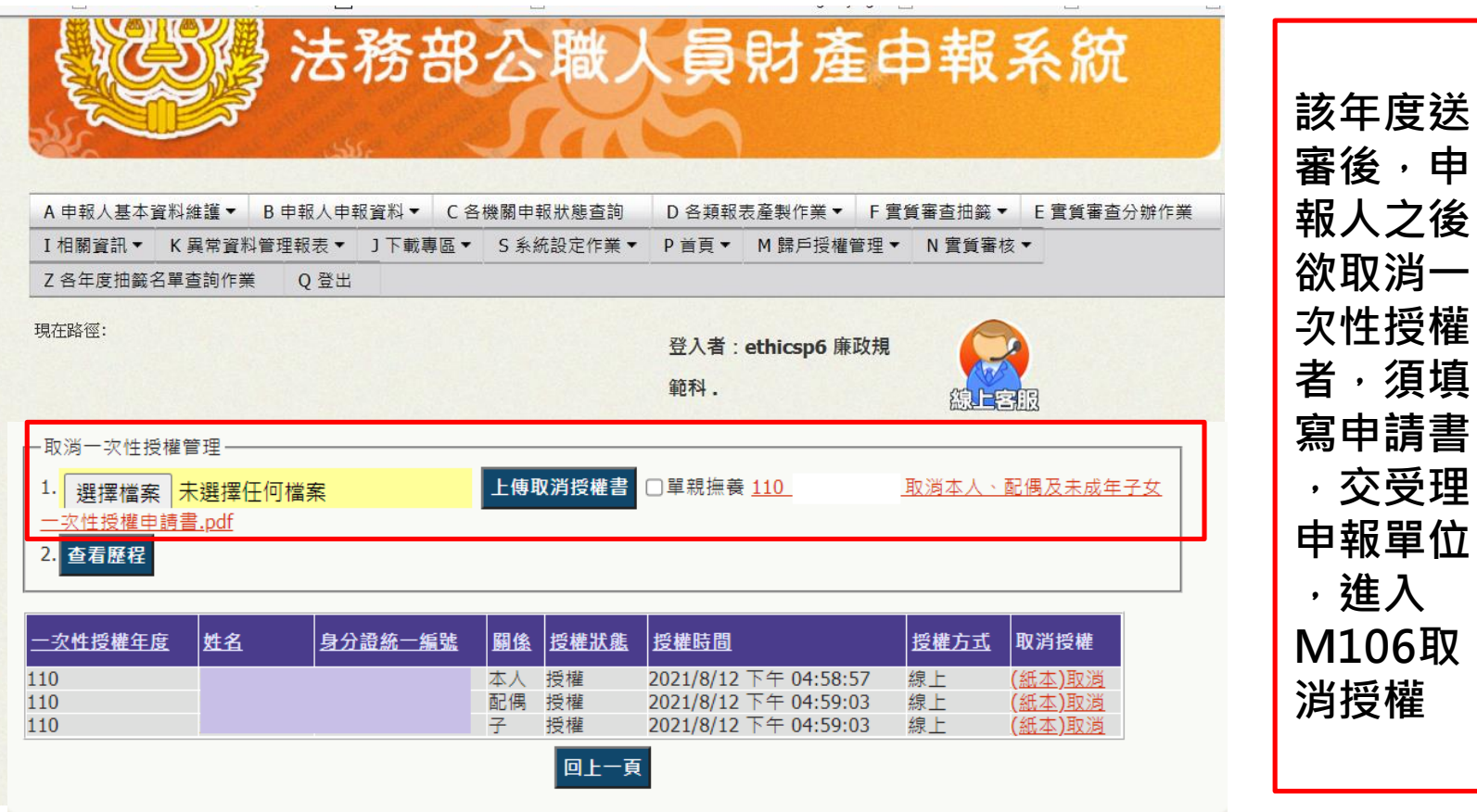

**,交受理**

**,進入**

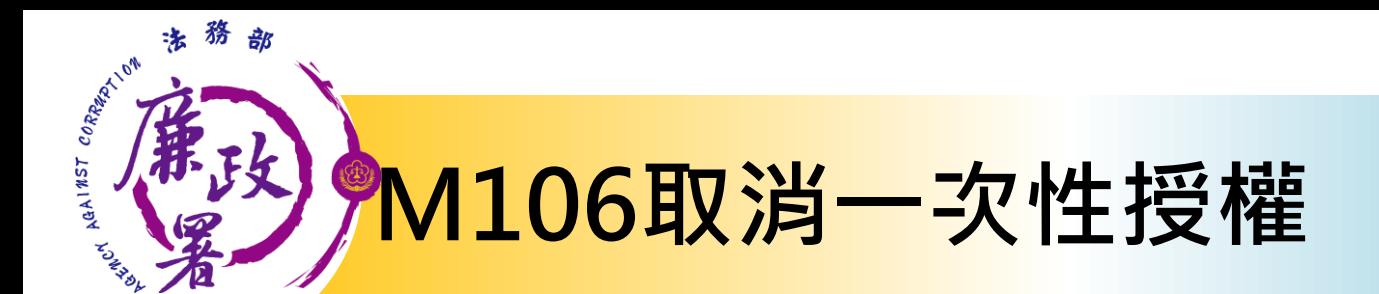

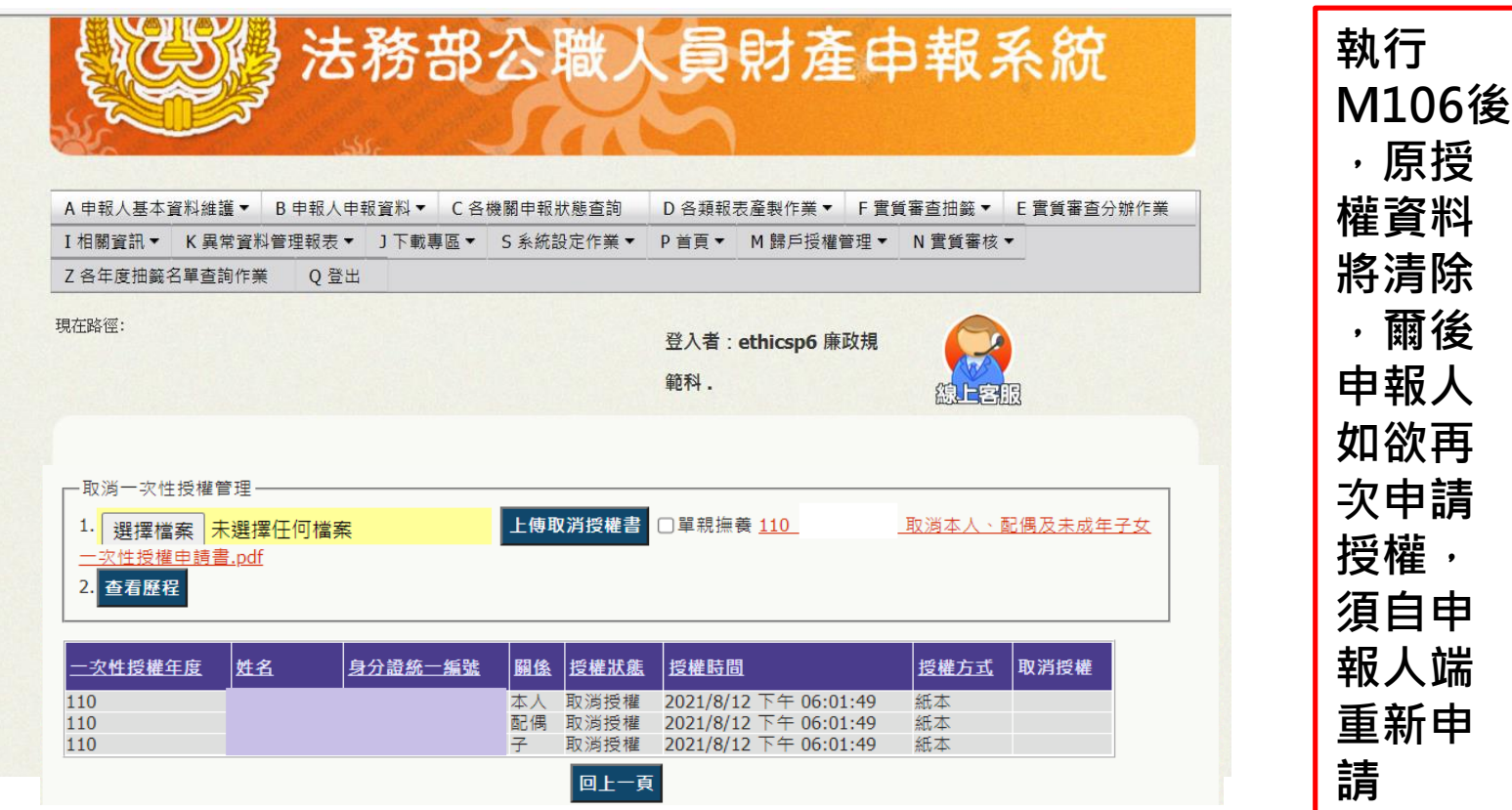

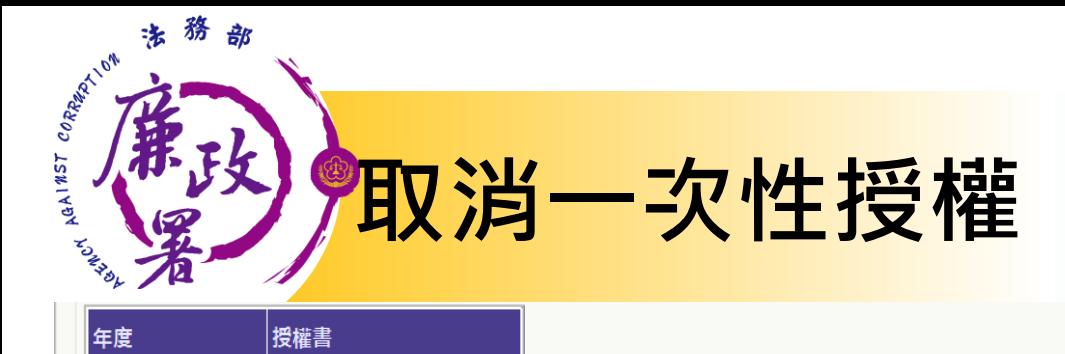

年度

108

下载

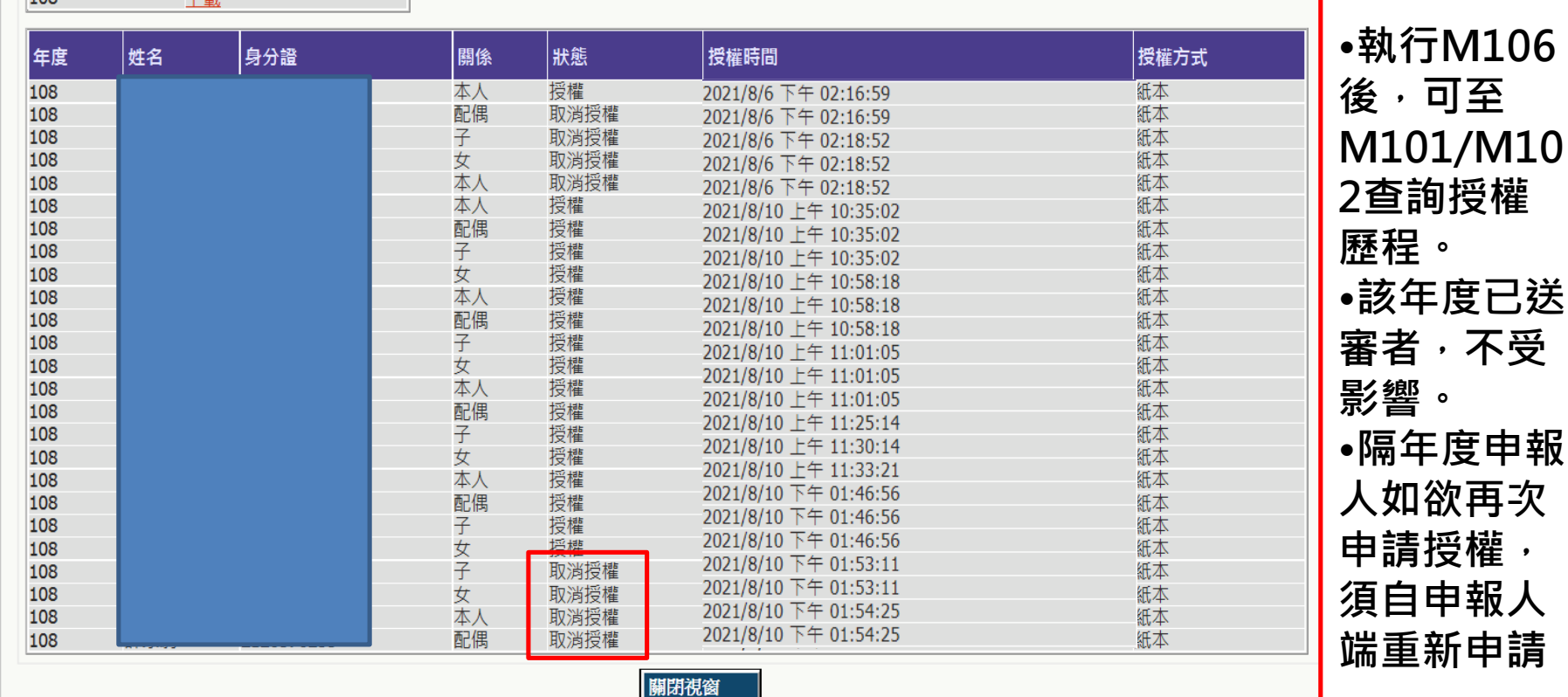

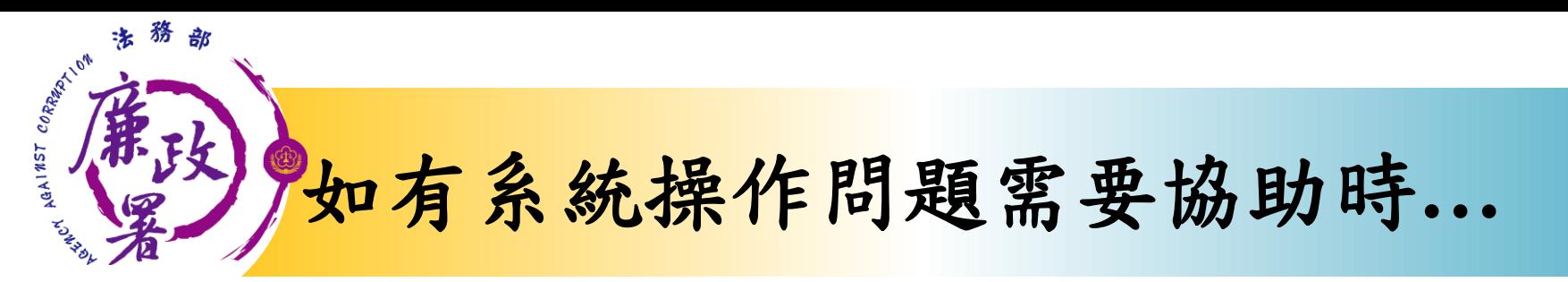

## **財產申報系統客服** 客服專線:(02)2784-5053 電子信箱:[pdpsmoj@gmail.com](mailto:pdpsmoj@gmail.com)

# **本署委外人員**

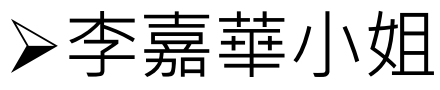

電話:02-2314-1000轉2190

電子郵件: [aac2190@mail.moj.gov.tw](mailto:aac2190@mail.moj.gov.tw)

- 朱亞玲小姐
- 電話:02- 2314-1000轉2191
- 電子郵件: [aac2191@mail.moj.gov.tw](mailto:aac2191@mail.moj.gov.tw)

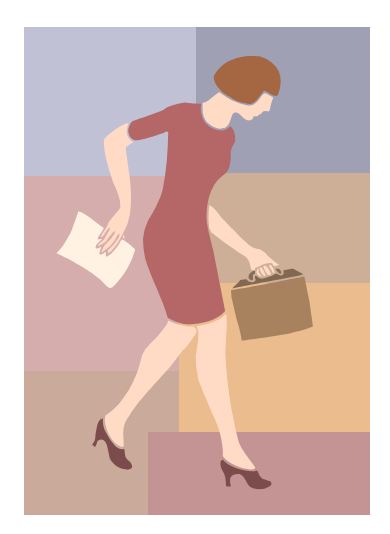